# **Руководство по эксплуатации DVRCMS**

#### **1. Введение.**

Данное программное обеспечение позволяет подключаться к одному или нескольким видеорегистраторам через интернет без использования промежуточных серверов. Интерфейс программы достаточно прост и интуитивно понятен.

Основные возможности программы:

1) Поддержка до 100 соединений видеорегистраторов и просмотр до 64 видеоканалов одновременно;

2) Поддержка просмотра любых видеоканалов с разных

видеорегистраторов. Также имеется возможность настройки произвольного расположения видеоокон;

3) Поддержка удаленного просмотра записи и ее резервного копирования;

4) Поддержка просмотра записей резервного копирования;

5) Поддержка удаленной настройки параметров;

6) Поддержка удаленного управления PTZ;

7) Поддержка записи видео на компьютер;

8) Поддержка блокировки экрана.

#### **2. Установка программного обеспечения.**

Требования к установке:

- 1) Процессор Intel Pentium 4 или AMD Athlon 3000+, или мощнее;
- 2) DirectX версии 9.0с или выше;
- 3) Объем оперативной памяти не менее 1 Гб.

Процедура установки программного обеспечения:

1) Дважды щелкните и запустите файл «DVRCMS v.x.x.x.x.msi» 1) при этом появится следующие окно:

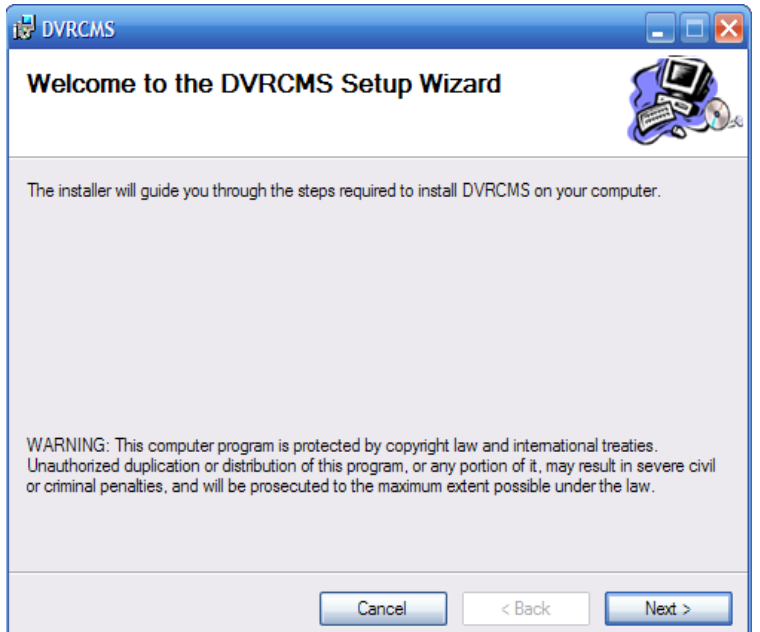

*Примечание: Если эта программа была установлена ранее, удалите предыдущую версию.* 2) Нажмите кнопку **Next>** 

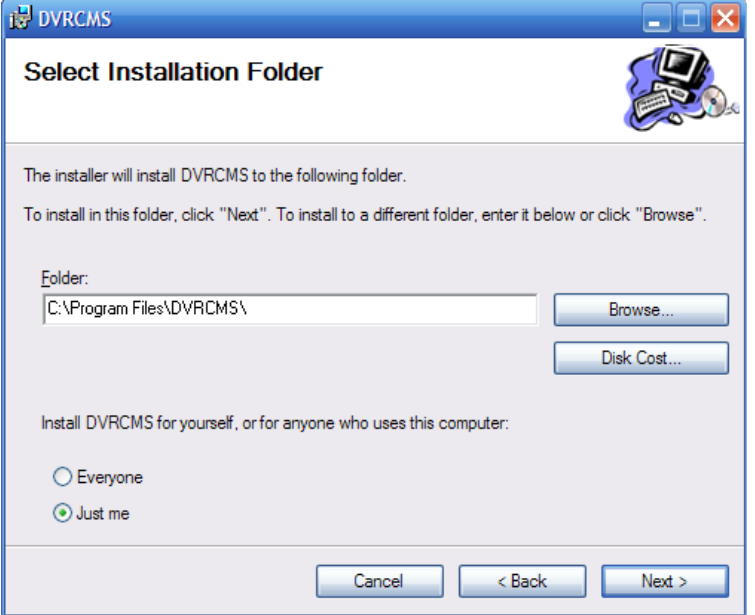

3) В поле **Folder** указан стандартный путь к месту инсталляция программы. Если вы хотите его поменять нажмите кнопку **Browse...** и укажите нужную папку. Чтобы посмотреть доступное место на дисках нажмите кнопку **Disk Coast...** Выберите режим установки: **Evreryone** – ПО будет установлено для всех пользователей ПК, **Just me** – ПО будет установлено только для текущего пользователя. Нажмите кнопку **Next>**

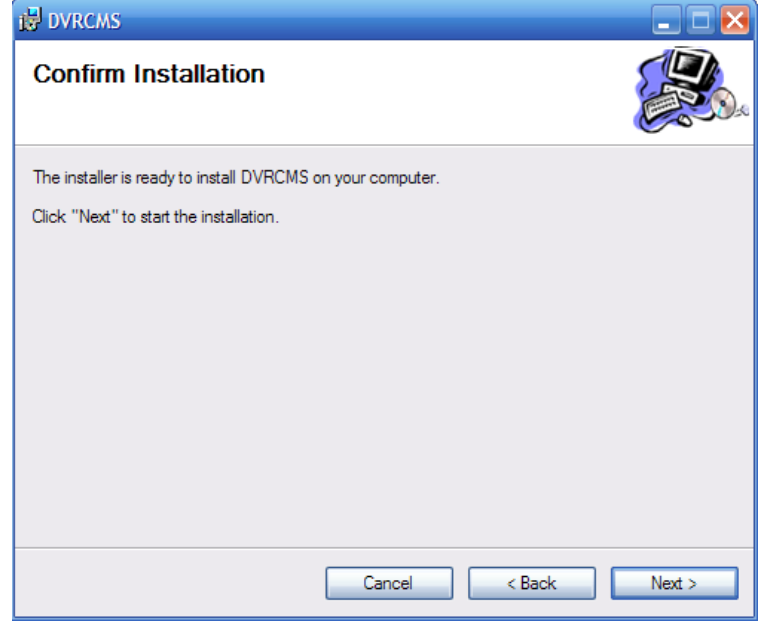

4) Нажмите кнопку **Next>**

5) Начнется процесс инсталляции, по его завершению нажмите кнопку **Close**.

## **3. Работа с программой DVRCMS.**

## **1) Запуск программы**

Дважды щелкните значок программы DVRCMS на рабочем столе

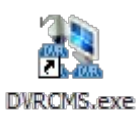

#### **2) Создайте учетную запись**

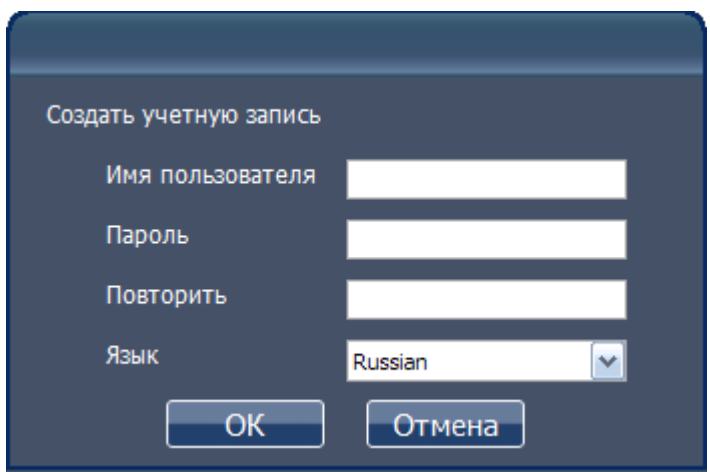

При первом запуске программы программа попросит создать учетную запись нового пользователя. Заполните соответствующие поля. В выпадающем списке LANGUAGE выберите язык Russian и нажмите **OK**.

*Примечание. Поля Имя пользователя и Пароль должны состоять не более чем из 15 символов.*

*Если эта программа уже устанавливалась ранее, необходимо удалить файл user.cfg из корневой папки программы. По умолчанию программа устанавливается в папку :\Program Files\DVRCMS.*

Войдите в программу. Для этого введите **Имя пользователя** и **Пароль** от ранее созданной учетной записи и нажмите **ОК**.

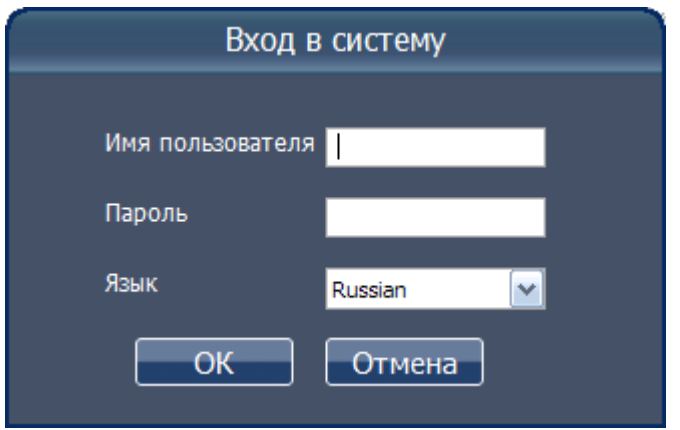

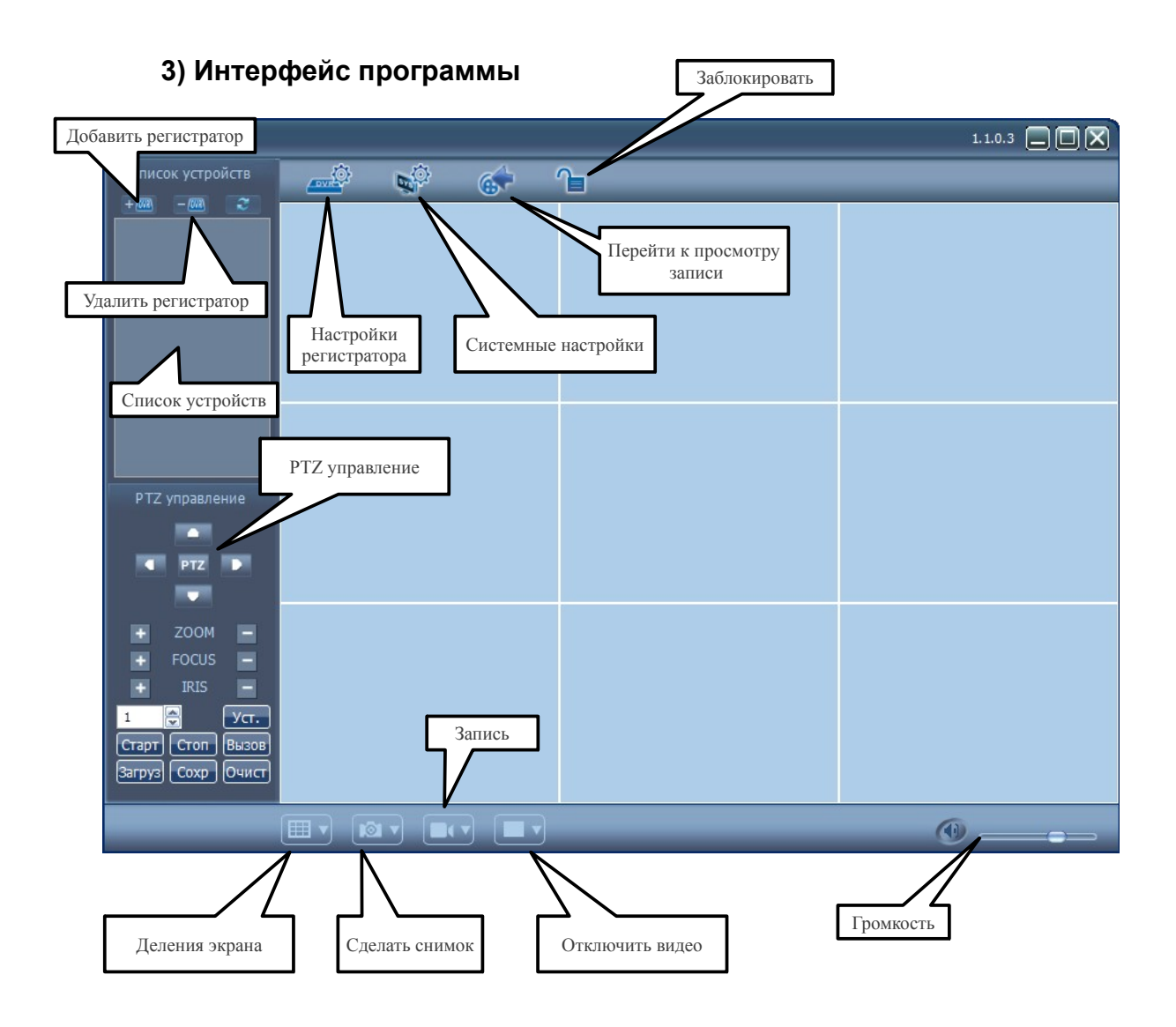

# **4) Добавление нового устройства**

Чтобы добавить видеорегистратор в список устройств нажмите кнопку

 $+ 003$ 

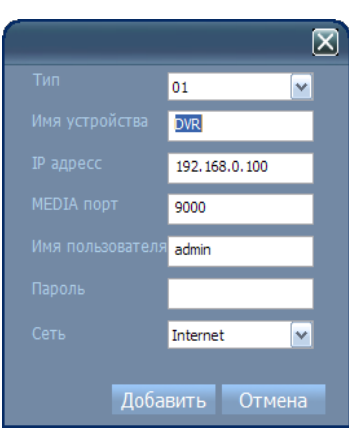

В открывшемся окне заполните все поля:

Тип — для 4-х канальных видеорегистраторов выбрать 01, для 16-ти и 8-ми канальных видеорегистраторов 02.

Имя устройства - название видеорегистратора, которое будет отображаться в списке устройств.

 $IP$  адрес — IP-адрес видеорегистратора (см. настройки регистратора) **MEDIA порт** — порт для подключения видеорегистратора (см. настройки регистратора)

Имя пользователя - имя пользователя на видеорегистраторе в настройках которого разрешено удаленное подключение.

Пароль - пароль пользователя на видеорегистраторе.

Сеть — тип сети LAN или Internet

Нажмите кнопку Добавить.

## Примечание:

1. Можно добавить только те устройства, на которых выставлены правильные сетевые настройки.

2. По умолчанию Имя пользователя на видеорегистраторе admin, а пароль либо пустой либо 00000000. Если устройство не возможно добавить, войдите в Главное меню - Пользователи на регистраторе и выберите Очистить пароль IE.

3. В поле IP-адрес можно указать Intranet-адрес (LAN), внешний статический IP-адрес или домен указанный в настройках видеорегистратора.

4. После успешного добавления регистратора он появится в списке устройств.

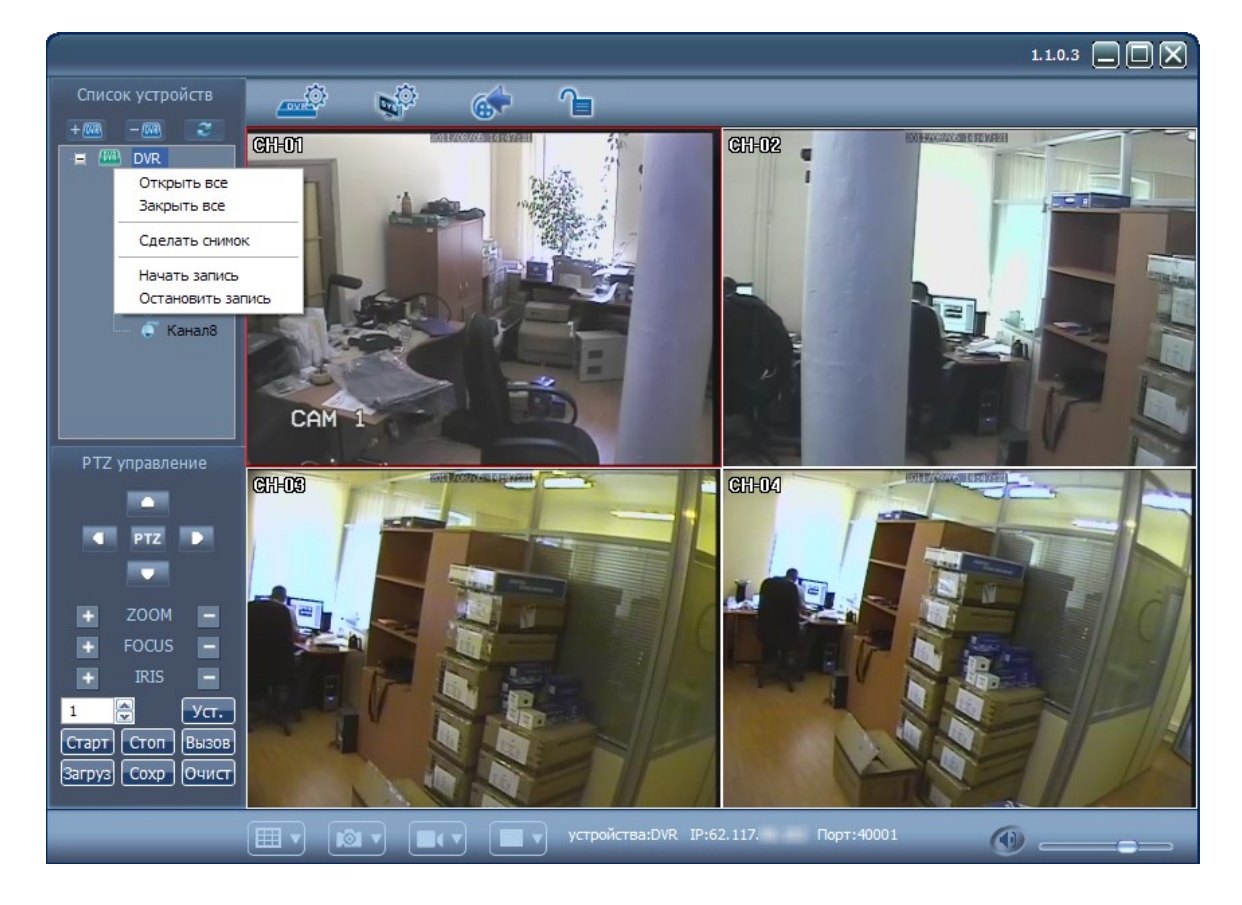

# 5) Просмотр живого видео

Примечание:

*1. Чтобы появилось изображение со всех камер на регистраторе кликните правой кнопкой мыши по значку видеорегистратор из списка устройств и выберите пункт Открыть все. Чтобы открыть конкретный канал нажмите кнопку + рядом со значком видеорегистратора в списке устройств, в раскрывшемся списке дважды кликните по значку нужной камеры левой кнопкой мыши.*

*2. Чтобы посмотреть информацию о канале один раз кликните нему левой кнопкой мыши, при этом окно будет обведено красной рамкой, а внизу между кнопками Отключить видео и Громкость появится информация о выбранном канале.*

*3. Чтобы увеличить видеоизображение на весь экран дважды кликните по окну левой кнопкой мыши. Чтобы вернуть первоначальное состояние еще раз дважды кликните левой кнопкой мыши.*

*4. Расстановка каналов может быть изменена в произвольном порядке. Для этого, удерживая нажатой левую кнопку мыши, перетащите окно с каналом на нужное место.*

## **6) Просмотр записи**

Чтобы перейти к просмотру записи как показано на рисунке кликните соответствующую кнопку.  $6x$ 

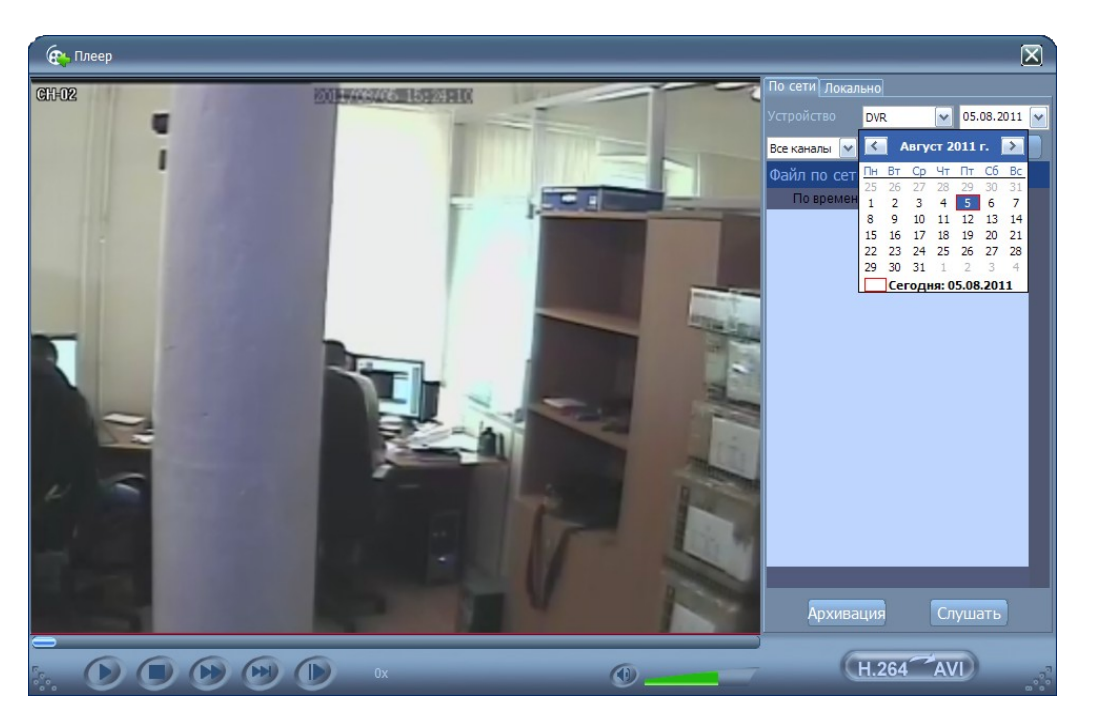

В раскрывающемся списке с датой выберите нужную дату и нажмите кнопку **Поиск**. Все записи сделанные в этот день появятся в списке. Дважды кликните по списку файлов, при этом станут доступны кнопки управления просмотром видео, перемотки и остановки просмотра.

*Примечание:*

*1. При воспроизведении записи видео увеличивается сетевой трафик. Это может привести к тому что видео будет проигрываться рывками. Чтобы это устранить отключите пожалуйста все каналы живого видео.*

*2. Для возможности просмотра видеозаписей сохраненных на компьютер перейдете во вкладку Локально. Нажмите кнопку Добавить, и укажите путь*

к файлу или к папке с записями. По умолчанию файлы с записями, сделанными на компьютере или закаченными с видеорегистратора сохраняются в директории: \DVR\ip\_aдрес\_регистратора.

## 7) Настройки программы

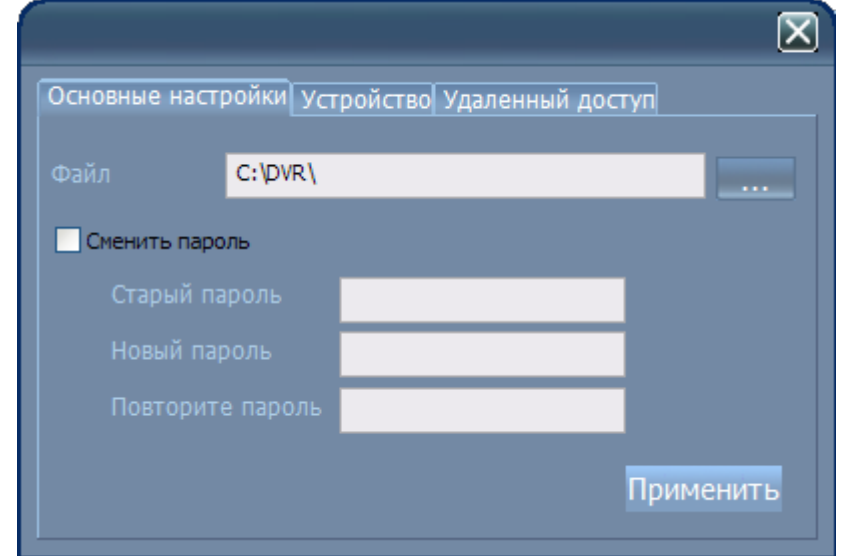

Чтобы открыть системные настройки нажмите соответствующую кнопку.

Файл - Можно изменить стандартный путь куда сохраняются файлы видео записанные на компьютере или скаченные с видеорегистратора. Для изменения нажмите кнопку «...» и в открывшемся окне укажите другой путь.

Сменить пароль — изменение пароля на вход и выход из программы DVRCMS. Чтобы сменить пароль поставьте галку Сменить пароль, введите в поле Старый пароль пароль от аккаунта, в поле Новый пароль введите новый пароль, в поле Подтвердите пароль повторите новый введенный пароль еще раз.

Чтобы изменения вступили в силу нажмите кнопку Применить.

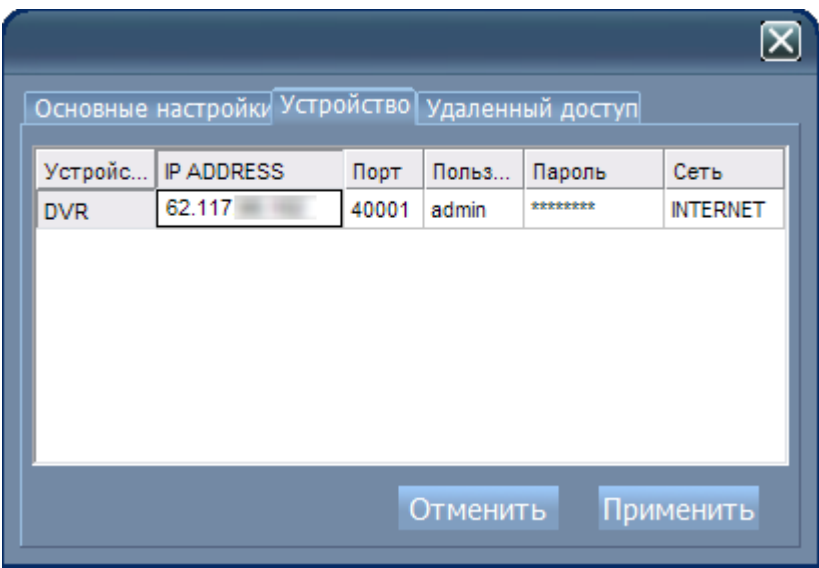

Во вкладке Устройства системных настроек находится список добавленных

устройств. Для изменения любого из параметров нужно кликнуть по нему дважды левой кнопкой мыши. Чтобы изменения вступили в силу нажмите кнопку **Применить**.

Во вкладке **Удаленный доступ** настраиваются учетные записи программы DVRCMS.

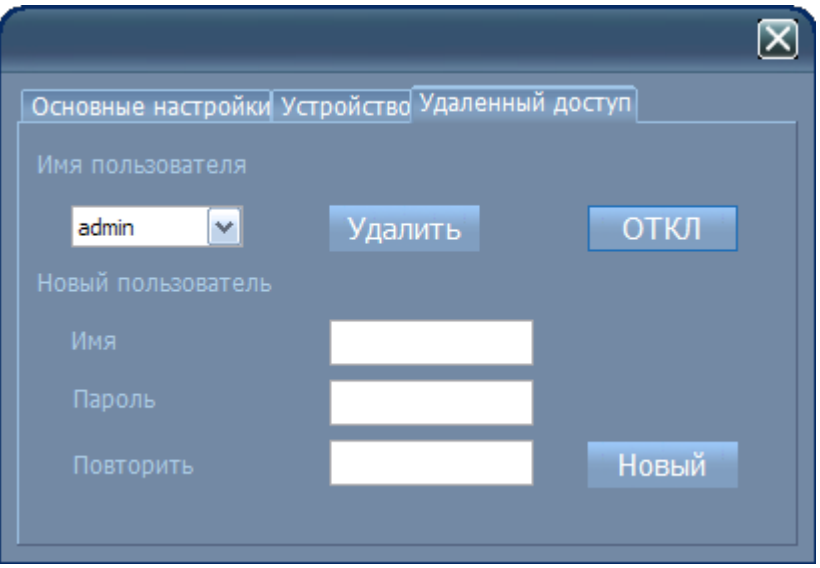

Из выпадающего списка **Имя пользователя** выберите то имя пользователя, с которым вы хотите произвести действие. Нажмите кнопку **Удалить**, чтобы удалить пользователя, или кнопку **ОТКЛ**, чтобы отключить учетную запись. Если вы желаете создать новую учетную запись заполните все поля после строки **Новый пользователь**. Затем нажмите кнопку **Новый**. Программа поддерживает создание до 10 пользователей.

**4.** Настройки регистратора.

Программное обеспечение DVRCMS поддерживает удаленную настройку подключенных к ней видеорегистраторов. Чтобы открыть окно настроек видеорегистратора нажмите соответствующую кнопку.

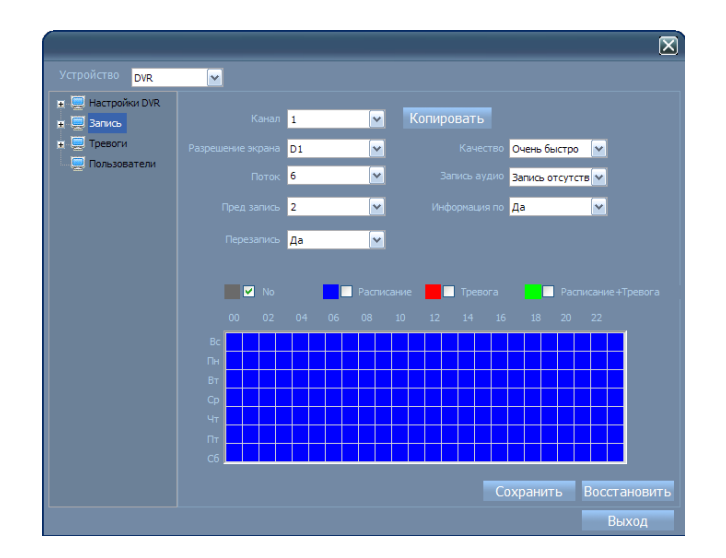

Если у вас в списке устройств подключено несколько видеорегистраторов, то выбор конкретного делается в выпадающем списке **Устройство**. *Примечание. Инструкцию по настройкам регистратора см. в описании регистратора.*

## **5. Телеметрия (PTZ)**

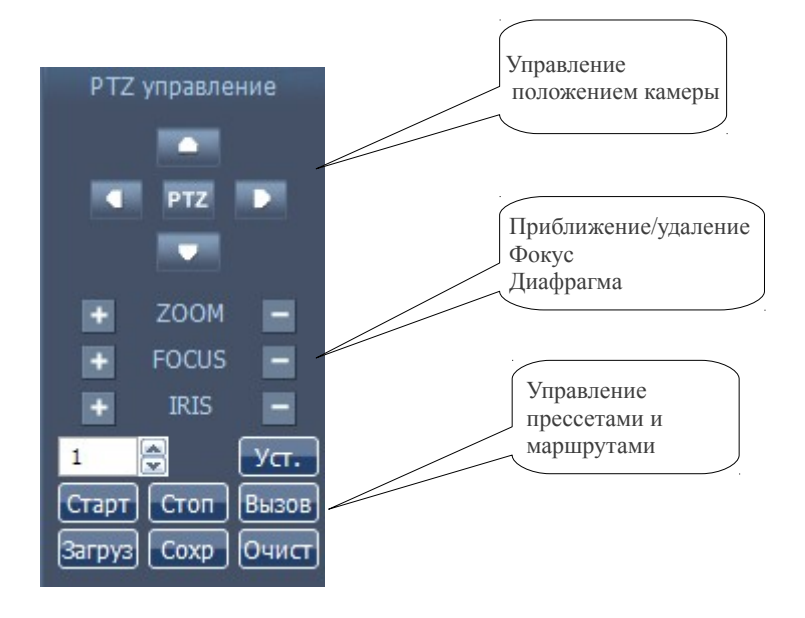

При помощи кнопок **вверх, вниз вправо** и **влево** — меняйте положение камеры. При помощи кнопок **«+»** и **«-»** управляйте приближением/удалением камеры, фокусировкой и диафрагмой.

#### **Управление маршрутами.**

– Выберите прессет 1 и при помощи кнопок управления переведите камеру в стартовое положение. Нажмите кнопку **Уст.**

– Выберите прессет 2 переведите камеру в следующие положение. Нажмите кнопку **Уст**.

- Нажмите **Сохр** для сохранения предыдущих пунктов
- Нажмите кнопку Старт, чтобы камера начала обход сохраненных прессетов.

*Примечание. Для возможности управления телеметрией необходимо, чтобы она была настроена и работала на видеорегистраторе. Можно задавать более 2 точек для маршрута.*